## **РЕГИСТРАЦИЯ НОВОГО ПОЛЬЗОВАТЕЛЯ**

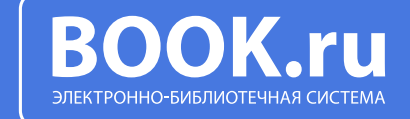

ВАЖНО!<br>ПРИ РЕГИСТРАЦИИ<br>ПО IP-АДРЕСУ **ПРИ РЕГИСТРАЦИИ ПО IP-АДРЕСУ КОД ДОСТУПА НЕ ТРЕБУЕТСЯ!**

РЕГИСТРАЦИЯ НОВОГО ПОЛЬЗОВАТЕЛЯ В ЭБС BOOK.RU С ИСПОЛЬЗОВАНИЕМ КОДА ДОСТУПА

Шаг 1. Получите код для регистрации в библиотеке вашего учебного заведения.

Шаг 2. Зайдите на портал www.book.ru, нажмите кнопку «Войти».

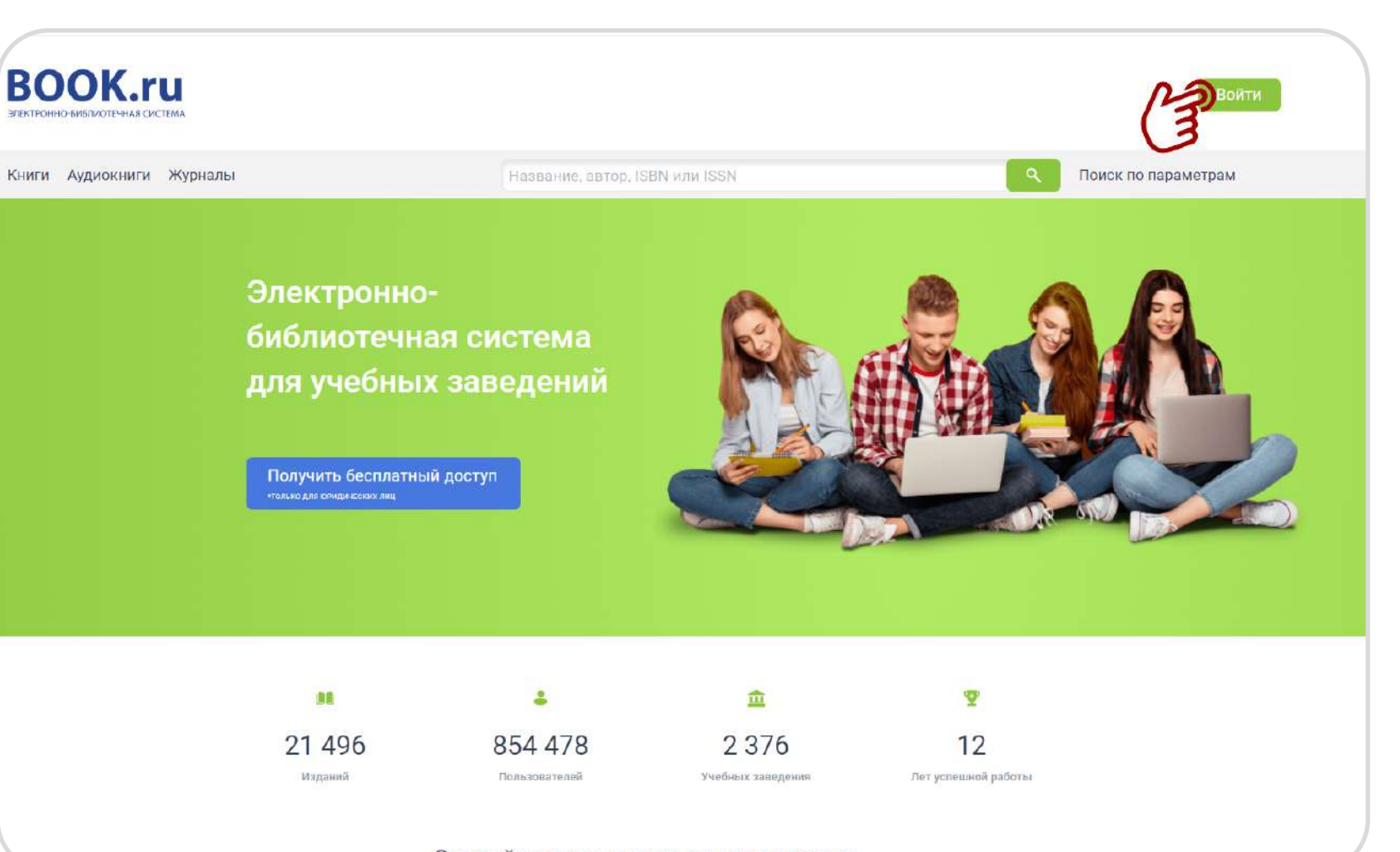

Откройте преимущества электронно-

## ДЛЯ СОЗДАНИЯ НОВОЙ<br>УЧЕТНОЙ ЗАПИСИ НАЖІ<br>КНОПКУ «РЕГИСТРАЦИЯ УЧЕТНОЙ ЗАПИСИ НАЖМИТЕ КНОПКУ «РЕГИСТРАЦИЯ»

Шаг 1. Заполните персональные поля регистрационной формы.

Шаг 2. Укажите действующий e-mail для дальнейшего подтверждения регистрации.

Шаг 3. Ознакомьтесь с соглашениями, примите их и нажмите кнопку «Отправить».

3 ВАЖНО! ПРИ РЕГИСТРАЦИИ НЕОБХОДИМО УКАЗАТЬ ДЕЙСТВУЮЩИЙ АДРЕС ЭЛЕКТРОННОЙ ПОЧТЫ

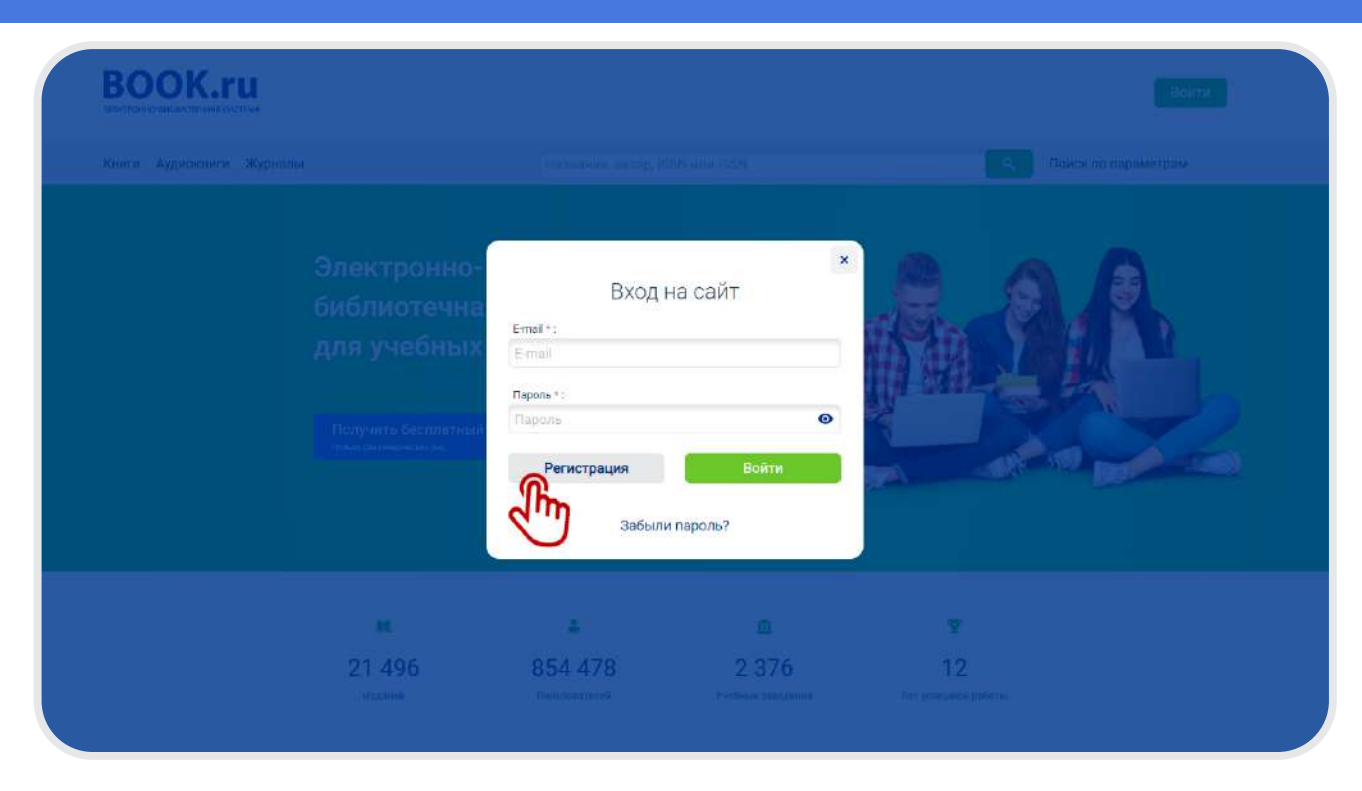

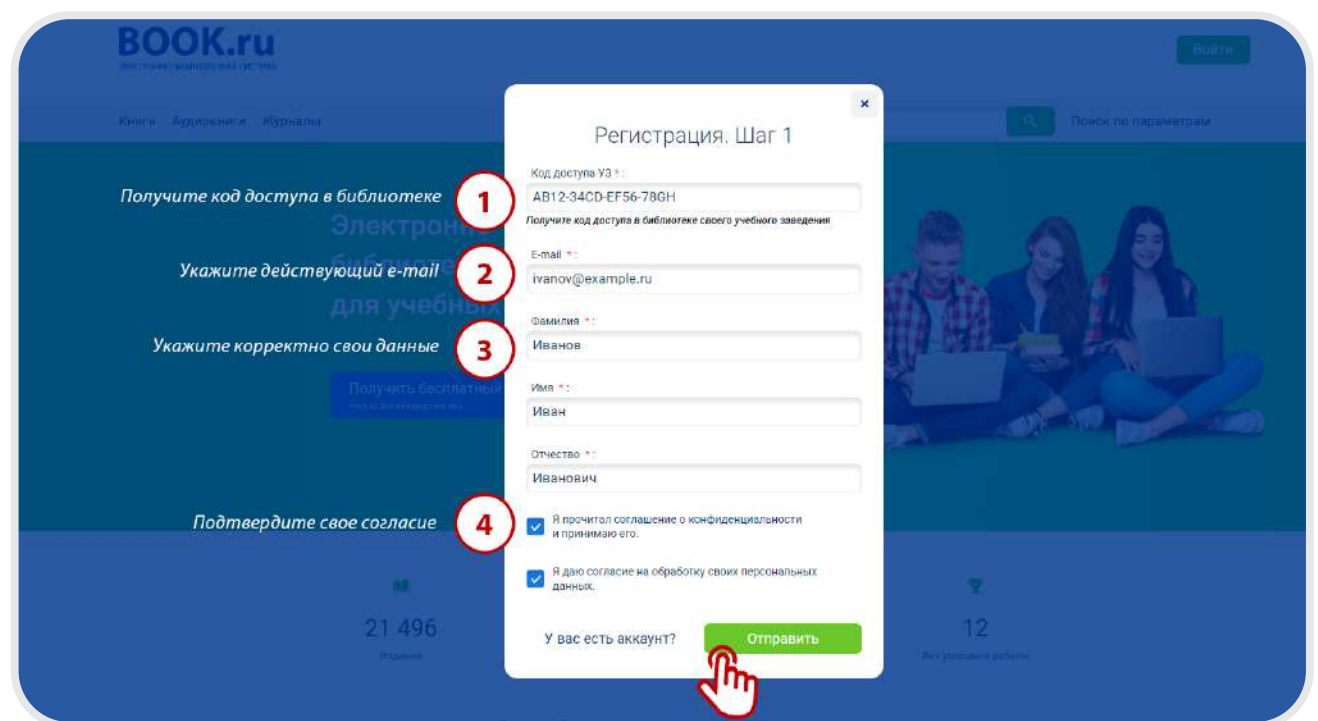

ПОСЛЕ ЗАВЕРШЕНИЯ<br>РЕГИСТРАЦИИ НА УК.<br>АДРЕС СИСТЕМА ОТГ<br>АВТОМАТИЧЕСКОЕ П РЕГИСТРАЦИИ НА УКАЗАННЫЙ АДРЕС СИСТЕМА ОТПРАВИТ АВТОМАТИЧЕСКОЕ ПИСЬМО СО ССЫЛКОЙ, ПРОЙДЯ ПО КОТОРОЙ ПОЛЬЗОВАТЕЛЬ ЗАВЕРШИТ ПРОЦЕСС РЕГИСТРАЦИИ

> Без этого необходимого действия профиль пользователя не будет активирован. Ссылка на активацию учетной записи действует непродолжительное время.

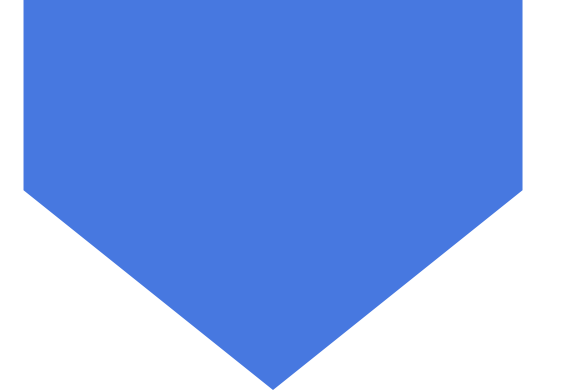

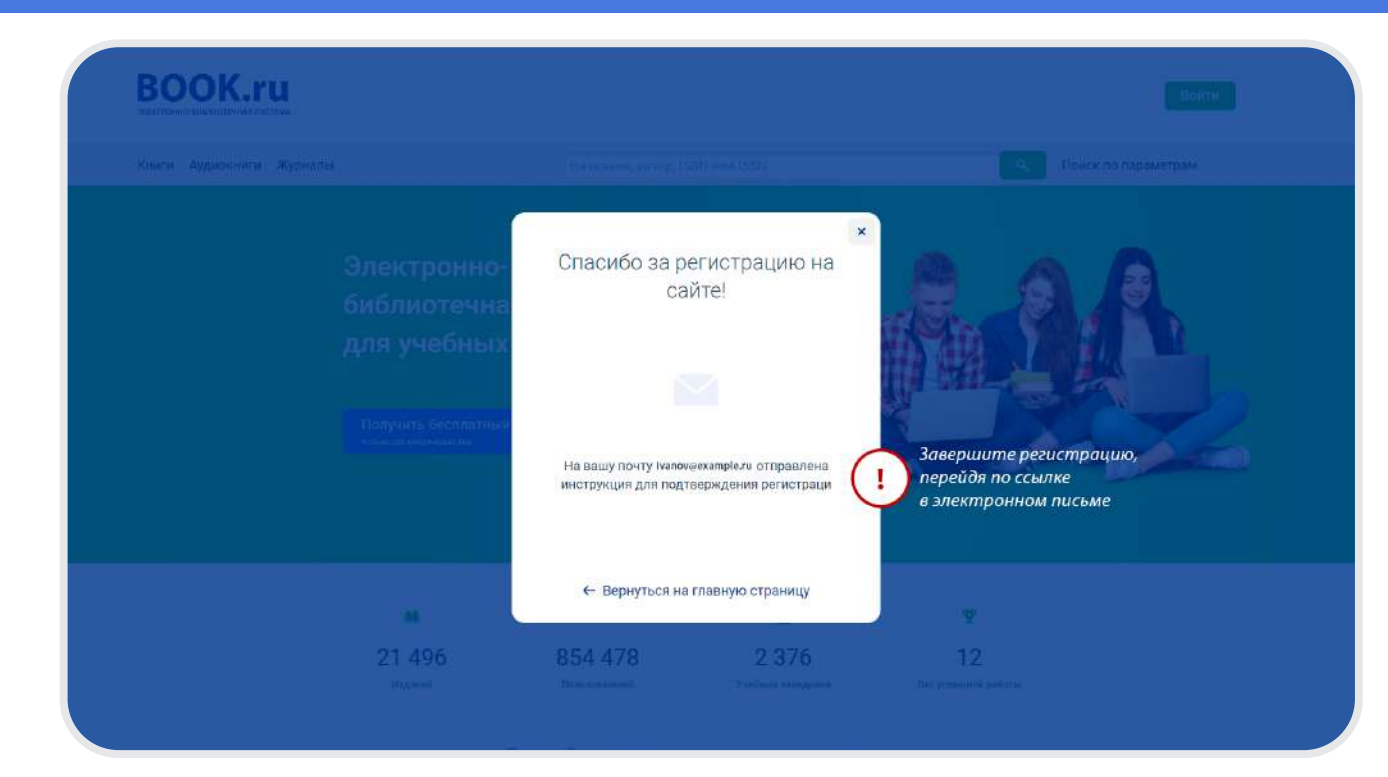

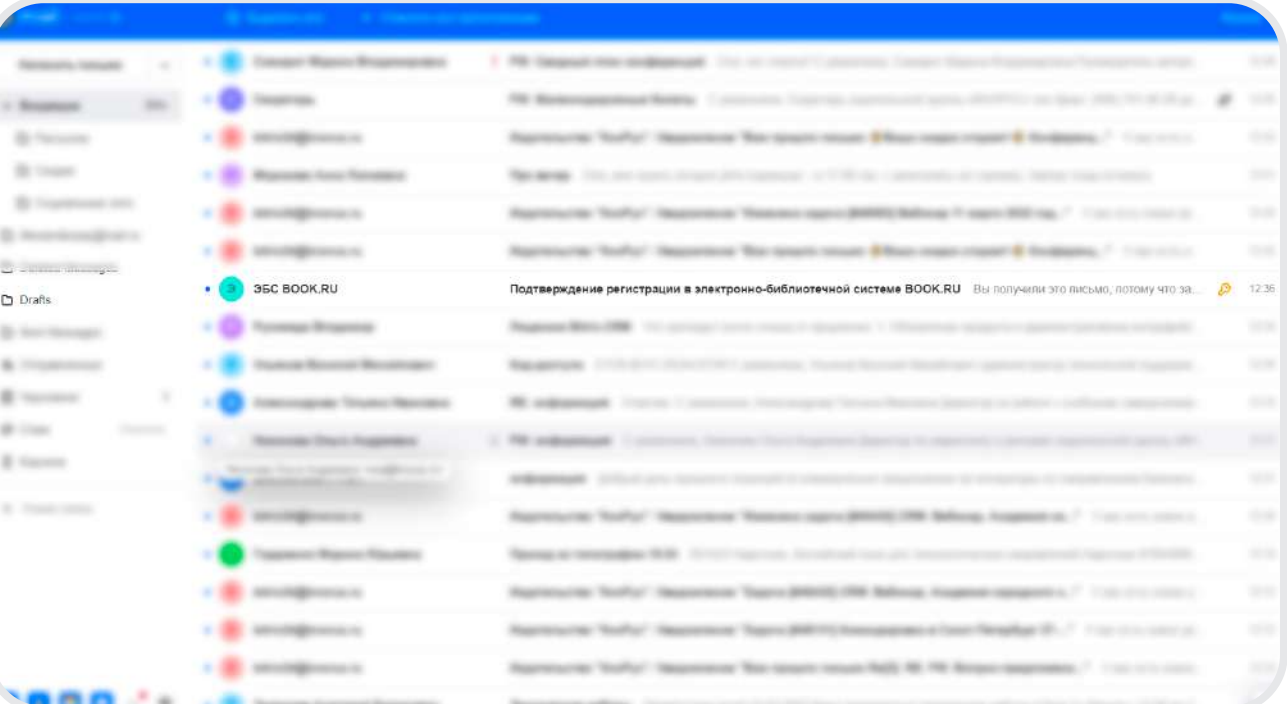

5 ПРОЙДИТЕ ПО ССЫЛКЕ В ТЕКСТЕ ПИСЬМА ДЛЯ ЗАВЕРШЕНИЯ РЕГИСТРАЦИИ

Система сгенерирует автоматический пароль. Запомните его или задайте собственный.

Пароль вы всегда можете изменить в своем пользовательском профиле.

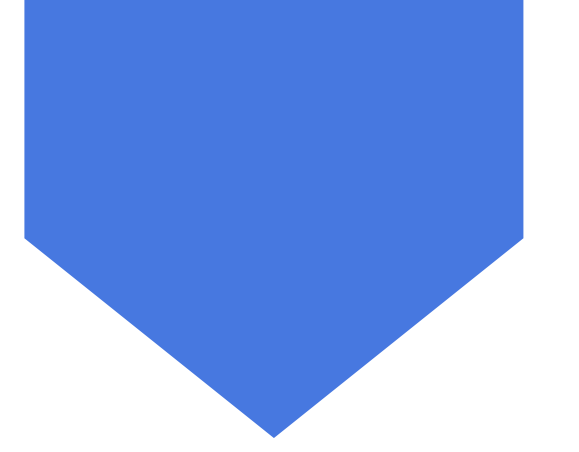

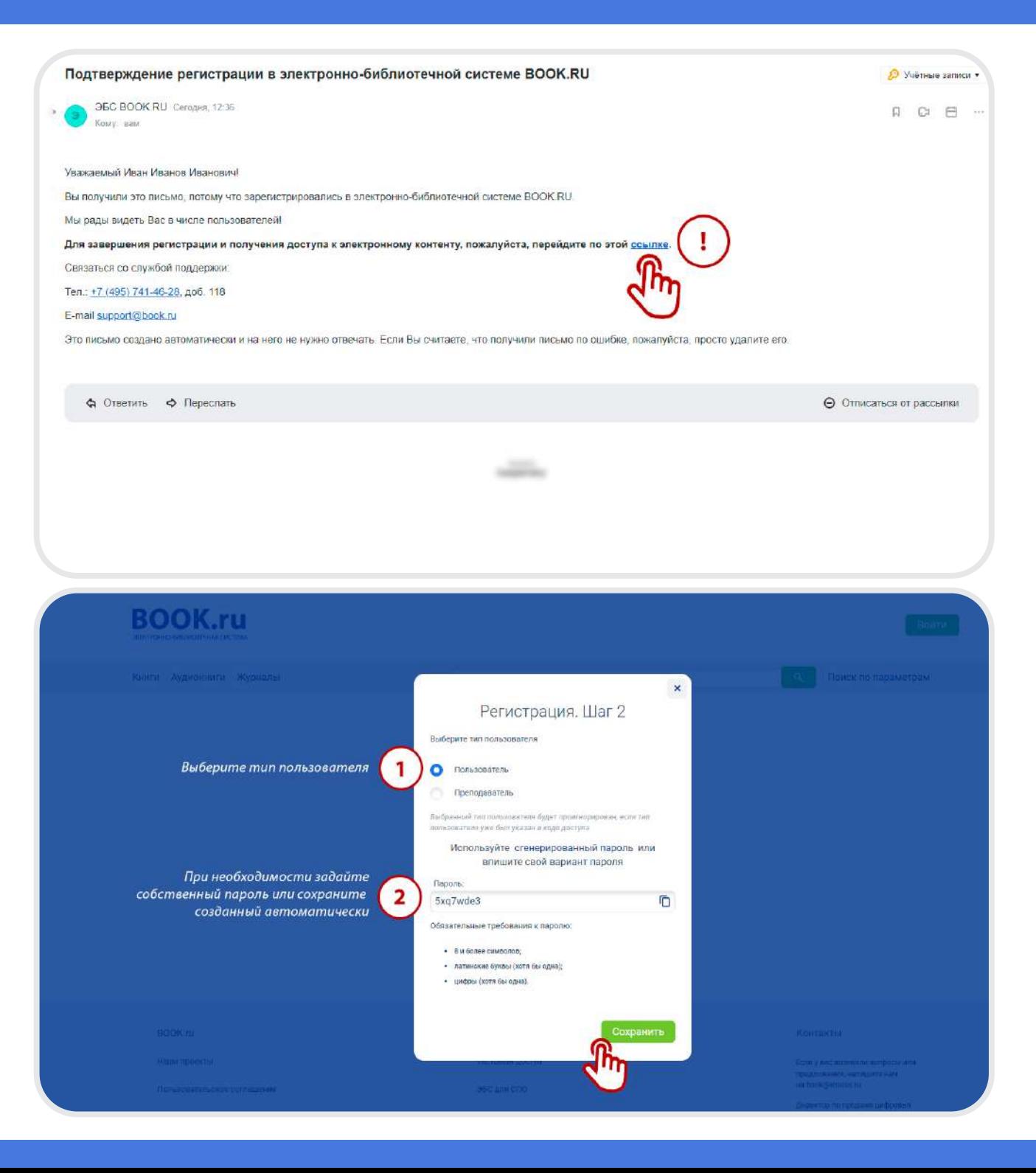

6 РЕГИСТРАЦИЯ УСПЕШНО ЗАВЕРШЕНА. ТЕПЕРЬ ВАМ ДОСТУПЕН ПОЛНЫЙ ФУНКЦИОНАЛ ЭБС

В НАСТРОЙКАХ ПРОФИЛЯ ВЫ МОЖЕТЕ ИЗМЕНИТЬ ТЕКУЩИЙ ПАРОЛЬ УЧЕТНОЙ ЗАПИСИ В ЛЮБОЙ УДОБНЫЙ МОМЕНТ

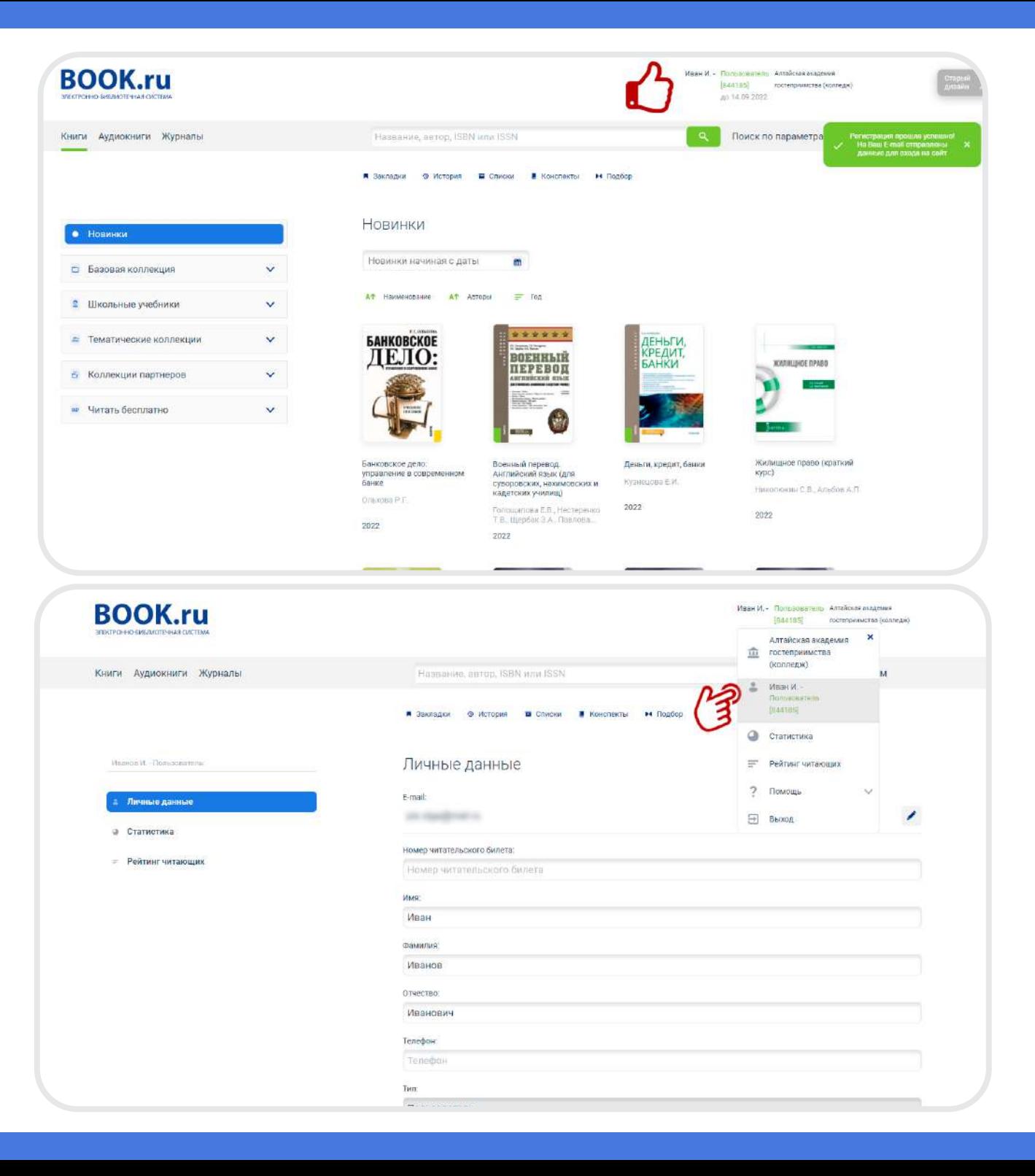